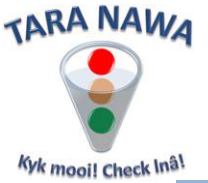

## **Linking to Material Groups and Services on [www.webportunities.net](http://www.webportunities.net/)**

From the "Profile" area, click on Material Groups/Services. On this page, you can link your company's profile to all the product and service categories that you provide. There are more than 38 000 categories. Below are some of the benefits of linking to relevant categories.

- 1. Buyers looking for specific products/services can easily find your company by searching for that material group or service in the **Business Directory** of this website.
- 2. When buyers go out on tender they have the option to link their tenders to the applicable material groups or services as listed on Webportunities. If you are linked to those categories, you will be notified automatically via email about the opportunity to tender.
- 3. If you have a paid registration, your company's full profile will be listed in ou[r Business](http://www.webportunities.net/search.aspx)  [Directory](http://www.webportunities.net/search.aspx) where any casual visitor to the site looking for specific products or services will be able to find it.

From the "Members" area click on the Material Groups/Services tab - see image below.

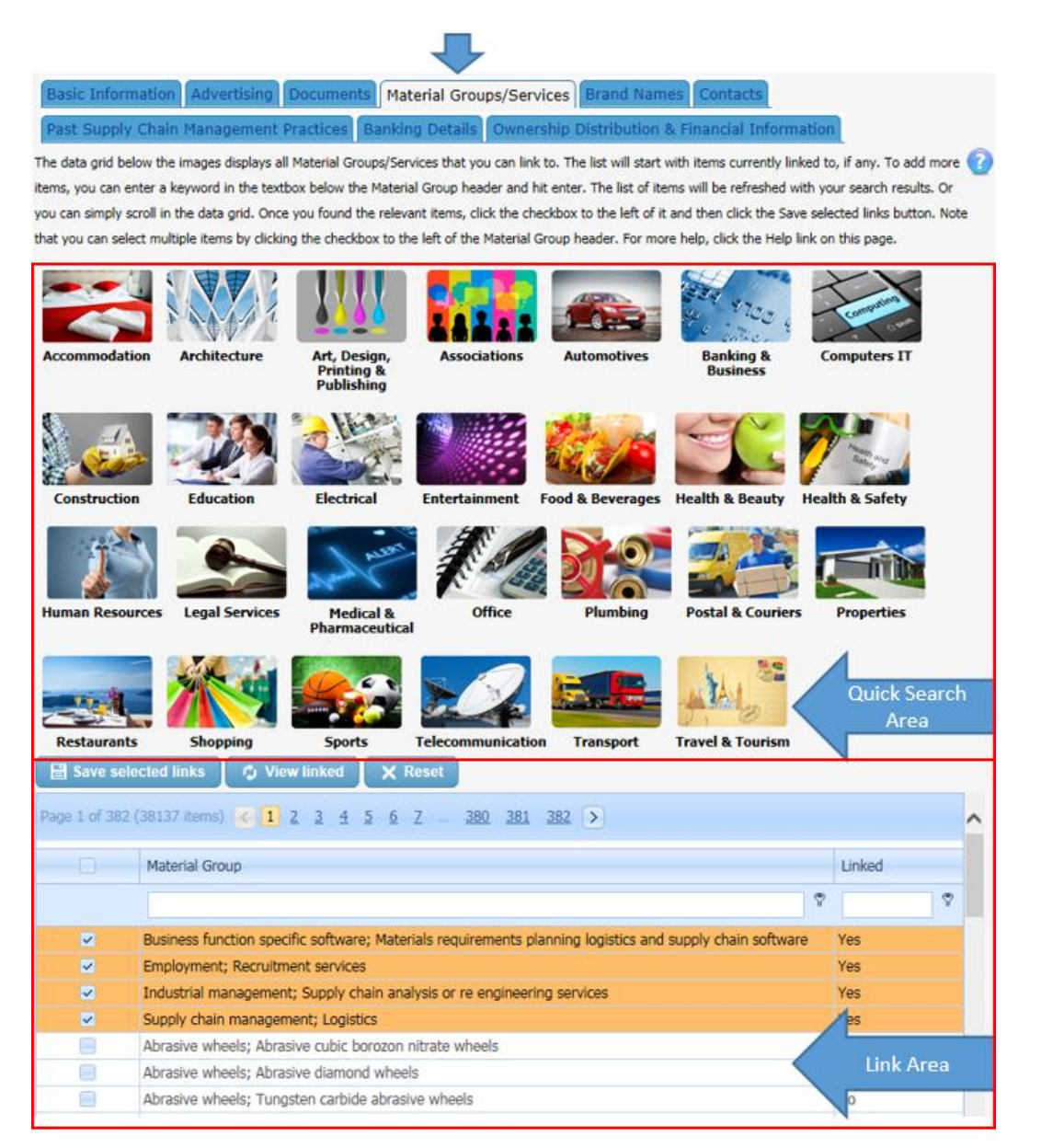

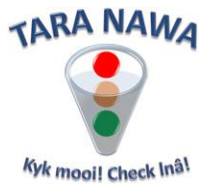

As you can see in the image above, the page has two distinct areas. In the Quick Search Area you will find the more often searched or popular categories. Clicking on an image will populate the data grid below the images (link area) with the relevant categories linked to that image. In the image below the results after clicking on the "Restaurants", are displayed.

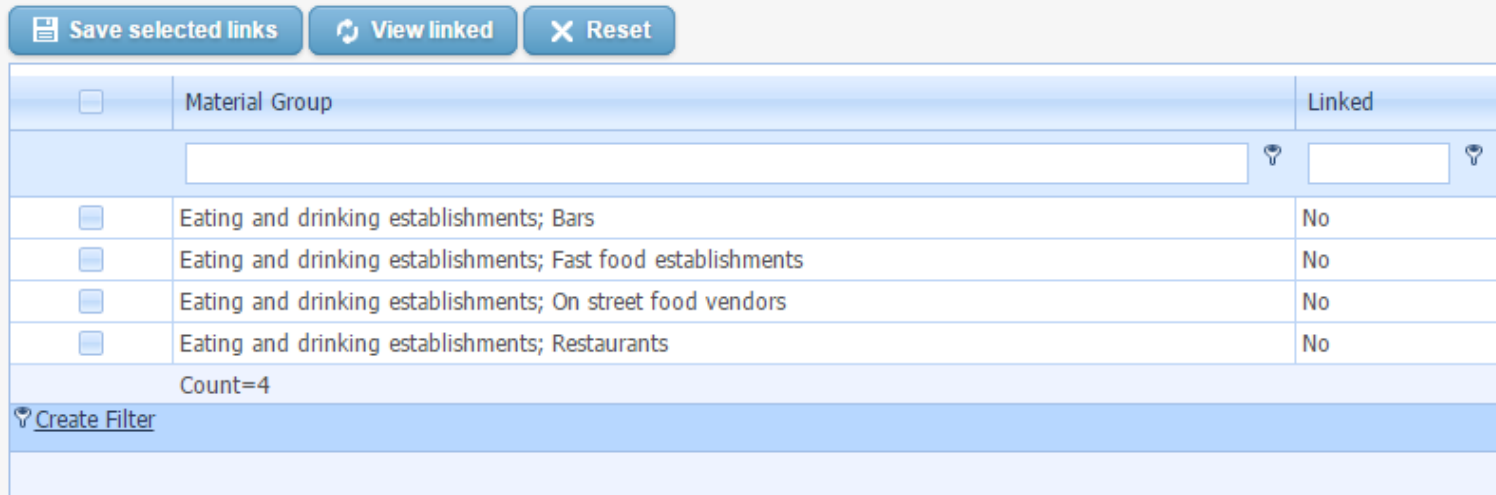

As an alternative to clicking on the images, you can do a keyword search by entering a keyword in the textbox below the Material Group header, and pressing enter  $-$  see image below. Always use singular when searching for items in the textbox

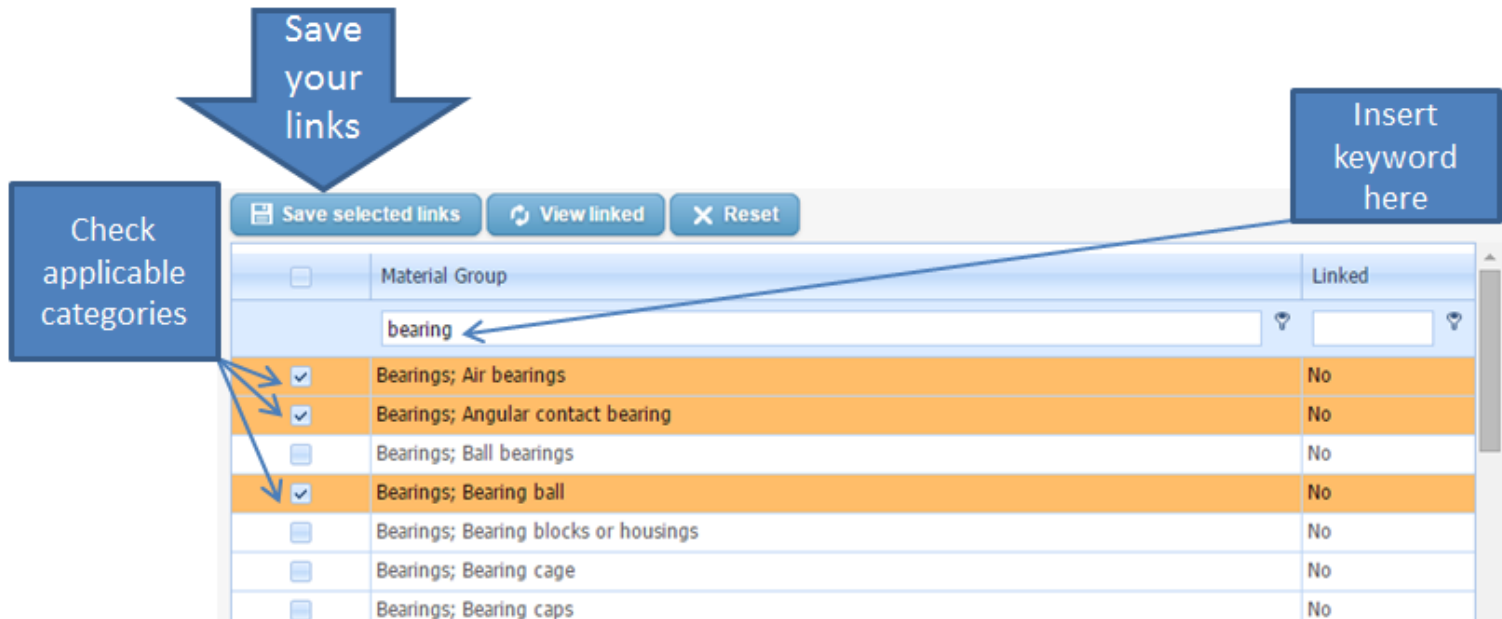

You can now select the categories applicable to your business by checking the checkbox in the first column. You can check multiple items by checking the checkbox to the left of the Material Group header. Once you have made your selections, click on 'Save selected links'. Please note that where there are multiple pages you will need to save your links before moving to the next page.

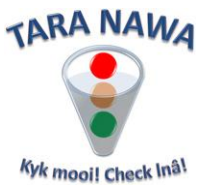

In the image above, the word "bearing" was entered and the data grid reflects all the possible categories in 1 or multiple pages. If you cannot find what you are looking for try refining your search. For example let's say you are a stationery supplier but find very little when you search for stationery try searching for individual products like pencil or eraser.

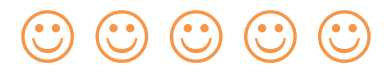